Informationsflut ist ein wesentliches Thema des digitalen Zeitalters. Durch das Anwachsen der bereitstehenden Informationen wächst auch die Herausforderung, diese für sich effizient zu verwalten und nicht den Überblick zu verlieren. Dieser Aufgabe sehen sich sowohl Mitarbeiter in Unternehmen jeder Größe als auch Privatpersonen gegenüber.

Ein großer Teil der Informationen wird automatisch und ohne weiteres Zutun im menschlichen Gehirn gespeichert. Es stellt eine zentrale Anlaufstelle für das eigene Wissen dar, die einen stets begleitet. Die Art der Informationen spielt keine Rolle. Doch vieles wird nur ungenau oder nur teilweise abgespeichert, zumal nicht alles zu jeder Zeit gleich wichtig ist. Und wer kann sich schon alles merken?

Microsoft Office OneNote 2007 ist eine Art digitale Erweiterung der eigenen Erinnerung. Es ermöglicht das Erfassen und Verwalten von Informationen an einer zentralen Stelle. Texte können ebenso erfasst werden wie Bilder oder Audioaufzeichnungen. Das Auffinden auch unstrukturierter Informationen ist durch die eingebaute Suchfunktion, die Bilder ebenso wie handschriftliche Aufzeichnungen und Texte durchsucht, jederzeit möglich.

Dabei orientiert sich das Programm am bekannten Bild des Notizblocks oder Notizbuchs. Allerdings wird das Konzept erheblich erweitert, um größere Dynamik und Freiheit zu bieten.

## Ihr eigenes Wissensarchiv

Die Grundlagen in 30 Minuten

In diesem Kapitel werden wir den Aufbau und die Grundfunktionen von OneNote vorstellen. Als Beispiel dient das Erstellen eines Informationsarchivs auf dem eigenen Computer. Wie Sie sehen werden, gibt es dabei zwei Hauptthemen: das Erfassen und das Auffinden von Informationen.

Anhand des Beispiels werden Sie den Aufbau und die Grundfunktionen von OneNote Schritt für Schritt kennenlernen. Dabei gehen wir auch auf die interessanten Möglichkeiten des Programms im Zusammenhang mit einem Tablet-PC oder anderen Freihandeingabegeräten ein.

Nutzen Sie für das Archiv am besten eigene Informationen, die Sie sowieso erfassen möchten. So können Sie nicht nur OneNote kennenlernen, sondern darüber hinaus direkt damit beginnen, eine eigene, umfassende Informationsquelle aufzubauen.

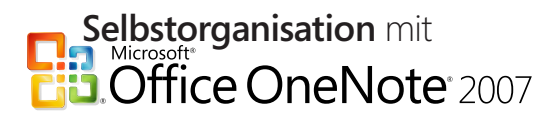

#### Wissen erfassen

Es ist sinnvoll, sich über den Aufbau eines Wissensarchivs Gedanken zu machen. Je besser und nachvollziehbarer es strukturiert ist, desto einfacher kann man es erweitern und Informationen darin wiederfinden.

OneNote bietet Ihnen ein klar definiertes, hierarchisches System, um Ihre Informationen über mehrere Ebenen hinweg zu strukturieren. Dabei folgt das Programm dem Bild des Notizblocks bzw. des Notizbuchs. Von der obersten bis zur untersten Hierarchieebene gesehen stehen Ihnen folgende Elemente zur Verfügung:

- Notizbücher
- Abschnittsgruppen
- Abschnitte
- Seiten
- Unterseiten

Das Schöne an OneNote 2007 ist aber nicht zuletzt, dass wir nicht übermäßig ordentlich oder strukturiert vorgehen müssen. Der menschliche Hang zu einer gewissen Unordnung ist durchaus willkommen. Nicht jede Information passt schließlich perfekt in ein vorgegebenes Raster. Und wer kann schon planen, wie er Informationen in seinem Kopf ablegen möchte?

Wir werden im folgenden Beispiel sehr direkt in das Erfassen von Informationen einsteigen und die Struktur den sich ergebenden Bedürfnissen nach und nach anpassen.

#### Wissen auffinden

Eine der wesentlichen Stärken von OneNote 2007 ist die Suchfunktion, die nicht nur maschinegeschriebene Texte, sondern auch Textinformationen in Bildern oder in handschriftlichen Notizen auffi ndet. Der Benutzer muss dafür keine zusätzlichen Schritte unternehmen.

Auf diese Weise wird die Vorstellung einer zentralen Anlaufstelle für jede Information unterstützt. Für Sie bedeutet es, dass auch der Prozess der Informationserfassung erheblich erleichtert wird.

### Wissen in OneNote erfassen

Lassen Sie uns mit der Arbeit mit Microsoft Office OneNote 2007 beginnen. Starten Sie dazu das Programm, indem Sie folgende Schritte ausführen:

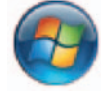

1. Klicken Sie auf die *Start-Schaltfläche* in der Windows-Taskleiste.

**2.** Klicken Sie dann auf *Alle Programme/Microsoft Office/Microsoft* Office OneNote 2007.

Wie Sie sehen können, sind in OneNote bereits einige Informationen enthalten. Dabei handelt es sich um eine Einleitung bzw. ein Tutorial, das Ihnen einige der wesentlichen Grundlagen von OneNote näherbringt.

In OneNote gibt es drei wesentliche Bereiche. Auf der linken Seite befi ndet sich die Navigationsleiste (**1**). Von hier aus haben Sie Zugriff auf die einzelnen Notizbücher, Abschnittsgruppen und Abschnitte. Was das genau bedeutet, werden Sie im Folgenden sehen.

Im mittleren, großen Teil des Fensters sehen Sie das aktuelle Notizbuch mit seinen Inhalten (**2**). Über Registerkarten (**3**) im oberen Bereich können Sie zwischen Abschnittsgruppen und Abschnitten im Notizbuch wechseln.

Ganz rechts befindet sich das Seitenregister (4). Hier werden alle Seiten und Unterseiten des aktuellen Abschnitts aufgeführt.

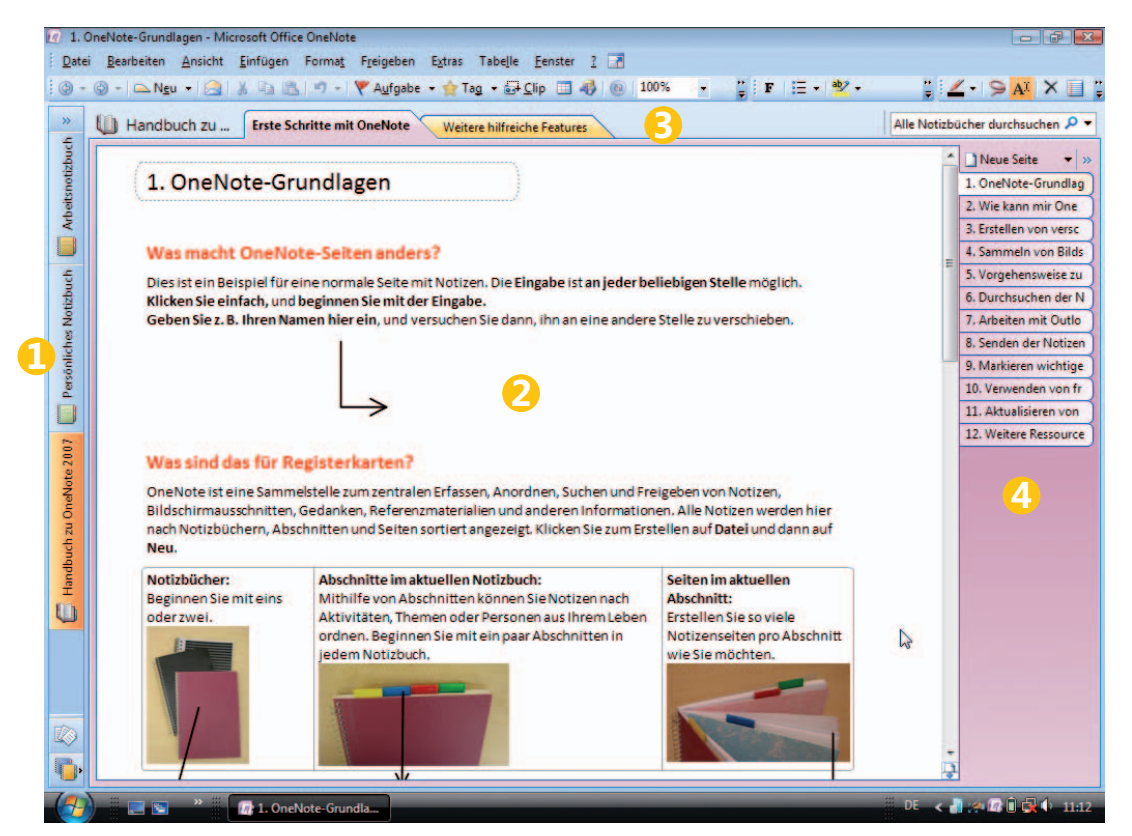

*OneNote nach dem ersten Start*

# **Selbstorganisation**<br> **Microsoft<br>
D. Office OneNote** 2007

Beachten Sie, dass Sie in OneNote 2007 zu keinem Zeitpunkt speichern müssen. Ihre Änderungen werden automatisch gespeichert, sodass Sie sich darum nicht kümmern müssen.

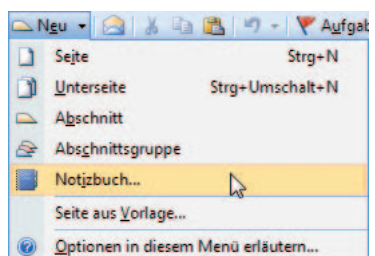

#### Ein neues Thema anlegen

Lassen Sie uns nun direkt damit beginnen, eigene Informationen zu erfassen. Zu diesem Zweck erstellen wir ein neues Notizbuch. Es repräsentiert in diesem Fall den übergeordneten Themenbereich, den wir im Notizbuch erfassen wollen. Wir werden an dieser Stelle als Beispiel das Thema Informationstechnologie verwenden.

Hier können wir Informationen zur Lösung bekannter Probleme, Links zu Foren, Blogs und Diskussionsgruppen, Aufstellungen über die Leistungsfähigkeit unterschiedlicher Computer etc. erfassen.

Sie können dieses Beispiel verwenden. Sie können aber auch jedes beliebige andere Beispiel nehmen, das für Sie aktuell von Bedeutung ist. Das Vorgehen ist in jedem Fall das gleiche.

#### Notizbuch erstellen

Gehen Sie wie folgt vor, um ein neues Notizbuch zu erstellen:

- **1.** Klicken Sie auf den Pfeil neben der Schaltfläche *Neu* in der Menüleiste und wählen Sie *Notizbuch*. Alternativ können Sie auch den Menübefehl *Datei/Neu/Notizbuch* wählen.
- **2.** Geben Sie einen Namen für das Notizbuch im Feld *Name* an.
- **3.** Wählen Sie im Feld *Farbe* eine Farbe für Ihr Notizbuch aus.
- **4.** Wählen Sie im Feld *Aus Vorlage* die Vorlage mit dem Titel *Leer*.
- **5.** Klicken Sie auf die Schaltfläche Weiter.

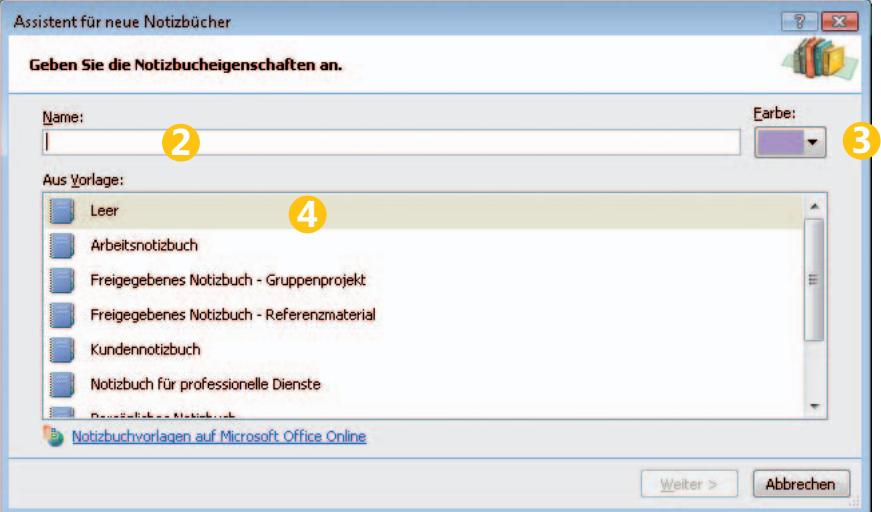

- **6.** Wählen Sie die Option *Verwendung nur auf diesem Computer* aus und klicken Sie auf *Weiter*.
- **7.** Wählen Sie gegebenenfalls einen anderen Speicherort für das Notizbuch auf Ihrem Computer aus.

8. Klicken Sie auf die Schaltfläche *Erstellen*.

Damit haben wir ein erstes Notizbuch erstellt.

*Das erste Notizbuch – darin können bereits erste Informationen erfasst werden*

**3**

Wie Sie sehen, sind darin bereits ein erster Abschnitt (**1**) sowie eine erste Seite (**2**) enthalten. Auf der linken Seite im unteren Bereich der Navigationsleiste können Sie das Notizbuch sehen, das Sie gerade erstellt haben (**3**).

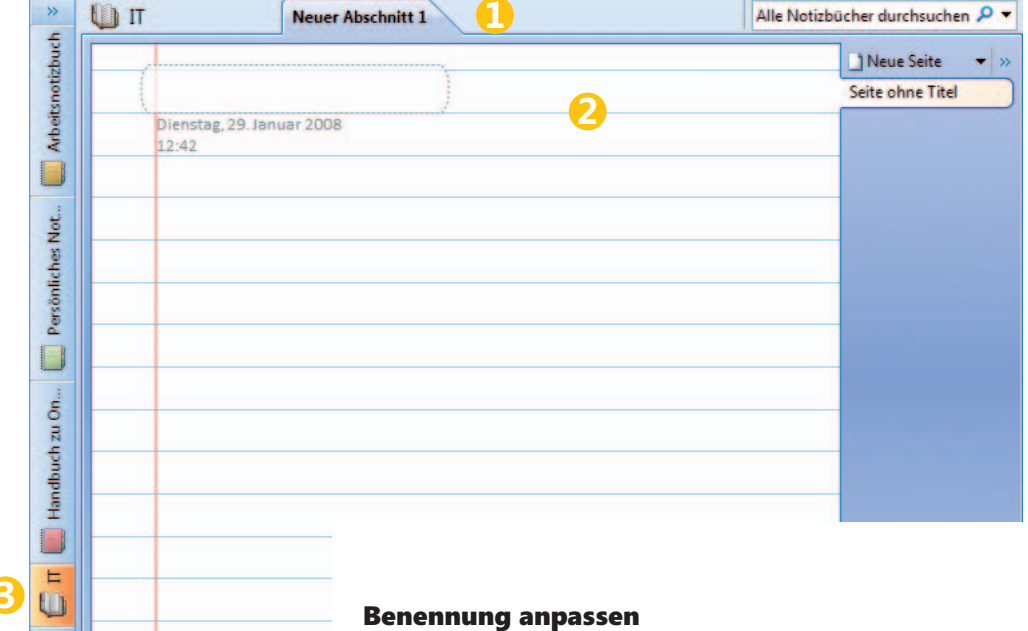

Der Abschnitt und die Seite in OneNote tragen bisher nur Standardnamen für neue Elemente. Lassen Sie uns diese nun an unsere Erfordernisse anpassen.

Der Abschnitt stellt einen Unterbereich des Notizbuchs dar. Die Seite ist wiederum ein Teilbereich des Abschnitts. Bedenken Sie diese Hierarchie, wenn Sie die Umbenennung durchführen.

Folgen Sie diesen Schritten, um die Umbenennung vorzunehmen:

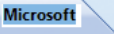

- **1.** Doppelklicken Sie auf die Registerkarte *Neuer Abschnitt 1* und geben Sie einen neuen Namen ein, um den Abschnitt umzubenennen.
- **2.** Klicken Sie in das gestrichelte Textfeld oben links auf der Seite und tragen Sie einen Namen ein, um die Seite umzubenennen.

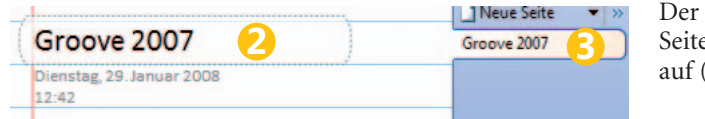

Name der Seite taucht auch im enregister auf der rechten Seite  $(3).$ 

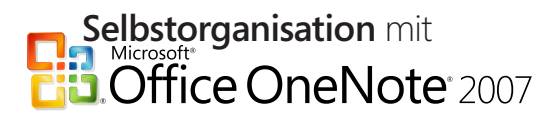

#### Inhalte erfassen

Jetzt sind wir bereit, erste Inhalte in OneNote zu erfassen. Dabei werden wir Texte mit Verknüpfungen und Bildern kombinieren, um verschiedene Arten von Informationen abdecken zu können.

#### Texte hinzufügen

Lassen Sie uns zunächst einen kurzen Text hinzufügen. Gehen Sie dafür wie folgt vor:

**1.** Klicken Sie an einer beliebigen Stelle in die Seite und beginnen Sie mit der Eingabe.

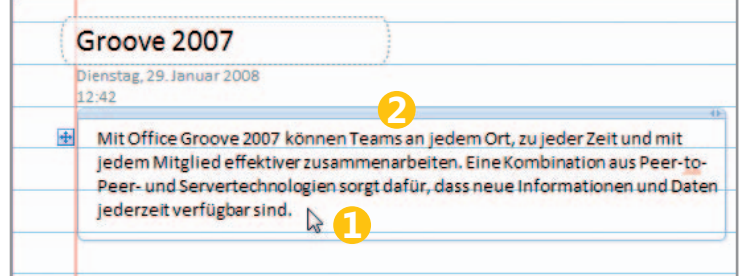

**2.** Verändern Sie gegebenenfalls die Position des Notizencontainers, indem Sie den Mauszeiger darüber bewegen und die oberhalb des Textes eingeblendete Leiste mit der linken Maustaste anklicken. Halten Sie die Maustaste gedrückt, um den Container per Drag & Drop an die gewünschte Position zu verschieben.

#### Verknüpfungen ins Internet oder zu Dokumenten hinzufügen

Im Internet finden sich viele nützliche Informationen. Daher kann es sinnvoll sein, auch Verknüpfungen zu Internetseiten in OneNote zu integrieren. Fügen Sie also auch einen Hyperlink ein:

- **1.** Suchen Sie zunächst die gewünschte Webseite im Browser und kopieren Sie die URL.
- **2.** Klicken Sie in der OneNote-Seite auf die Stelle, an der Sie die Verknüpfung einfügen möchten, oder markieren Sie einen Eintrag, der als Hyperlink fungieren soll.
- **3.** Klicken Sie auf *Einfügen/Hyperlink*. Alternativ können Sie mit der rechten Maustaste an die gewünschte Stelle klicken und im Kontextmenü den Eintrag *Hyperlink* auswählen.
- **4.** Fügen Sie in das Feld *Adresse* die Adresse der Seite ein, die Sie verknüpfen möchten. Alternativ können Sie über die Schaltfläche *Nach Datei suchen* eine Verknüpfung zu einem Dokument auf Ihrer Festplatte erstellen.

*Der Notizencontainer zur Texteingabe*

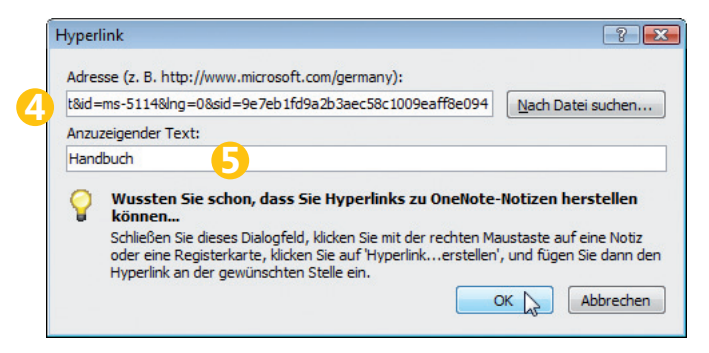

- **5.** Geben Sie im Feld *Anzuzeigender Text* den Text ein, der als Hyperlink dargestellt werden soll. Wenn Sie bereits einen Textbereich markiert hatten, müssen Sie hier keine Veränderung vornehmen.
- **6.** Klicken Sie auf *OK*.

#### Verknüpfungen innerhalb von OneNote erstellen

Wie Sie Hyperlinks ins Internet oder zu Dokumenten erstellen können, haben Sie im vorherigen Abschnitt bereits gesehen. Sie haben aber zusätzlich die Möglichkeit, Verknüpfungen zu Elementen wie Notizbücher, Abschnitte und Seiten innerhalb von OneNote zu erstellen. Damit haben Sie die Möglichkeit, Ihr Wissensarchiv intern stärker zu vernetzen. Das ist insbesondere dann hilfreich, wenn Sie die relativ rigide Hierarchie für bestimmte Informationen durchbrechen möchten.

Gehen Sie wie folgt vor, um eine Verknüpfung innerhalb von OneNote zu erstellen:

**1.** Klicken Sie auf *Bearbeiten/Hyperlink zu folgendem Element erstellen* und wählen Sie aus dem eingeblendeten Menü den gewünschten Eintrag aus. Dadurch wird die Adresse dieses Elements in die Zwischenablage kopiert.

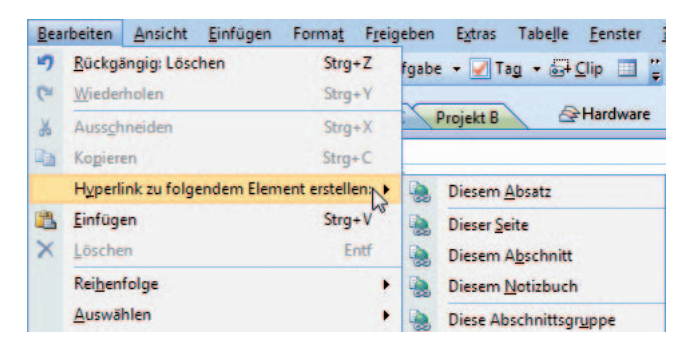

**2.** Klicken Sie an die Stelle, an der der Hyperlink eingefügt werden soll, und wählen Sie dann *Bearbeiten/Einfügen*.

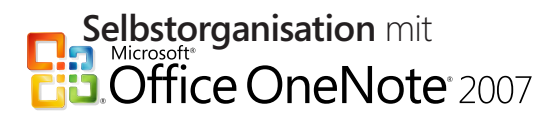

Alternativ können Sie auch wie folgt vorgehen:

- **1.** Klicken Sie mit der rechten Maustaste auf das gewünschte Element, z.B. auf eine Seite im Seitenregister.
- **2.** Wählen Sie im Kontextmenü den Eintrag *Hyperlink zu dieser Seite erstellen*.
- **3.** Klicken Sie mit der rechten Maustaste an die Stelle, an der der Hyperlink eingefügt werden soll, und wählen Sie dann im Kontextmenü *Einfügen*.

#### Bilder und Bildschirmausschnitte hinzufügen

Lassen Sie uns nun noch ein Bild ergänzen. Dafür gibt es zwei unterschiedliche Möglichkeiten. Sie können entweder eine Bilddatei einfügen oder einen Bildschirmausschnitt erstellen und direkt einfügen.

Lassen Sie uns zunächst eine Bilddatei hinzufügen:

- **1.** Klicken Sie auf die Stelle der Seite, an der Sie das Bild einfügen möchten.
- **2.** Klicken Sie im Menü *Einfügen* auf *Bilder/Aus Dateien*.
- **3.** Wählen Sie das gewünschte Bild aus.
- **4.** Klicken Sie auf *Einfügen*.

Das Bild wird in OneNote eingefügt. Diese Methode ist für existierende Bilder schnell und einfach anzuwenden. Es gibt aber Fälle, in denen es effizienter ist, einen Bildschirmausschnitt zu verwenden. Das ist etwa dann der Fall, wenn Sie das gewünschte Bild zunächst noch als Datei abspeichern müssten, z.B. wenn es sich auf einer Webseite befindet. Der Bildschirmausschnitt kann vor allem auch dann praktischer sein, wenn Sie schnell und ohne viel Aufwand Informationen erfassen möchten, die noch gar nicht oder nur zum Teil in einem Bildformat vorliegen.

Machen Sie von der Funktion Bildschirmausschnitt ruhig häufiger Gebrauch, auch wenn dabei Textinformationen mit erfasst werden. Wie Sie später sehen werden, erfasst OneNote bei der Suche auch Texte in Bildern bzw. Bildschirmfotos. Zu bedenken ist lediglich, dass Bildschirmausschnitte auf Dauer merklich mehr Speicherplatz verbrauchen als reiner Text.

Lassen Sie uns also einen Bildschirmausschnitt erstellen:

- **1.** Holen Sie zunächst den Inhalt in den Vordergrund, den Sie mit OneNote erfassen möchten. Das könnte beispielsweise das Programmfenster Ihres Browsers sein, in dem Sie die gewünschte Website geöffnet haben.
- **2.** Wechseln Sie wieder zu OneNote.
- **3.** Klicken Sie in OneNote an die Stelle, an der Sie den Bildschirmausschnitt einfügen möchten.
- **4.** Klicken Sie im Menü *Einfügen* auf *Bildschirmausschnitt*.
- **5.** OneNote tritt nun in den Hintergrund, sodass Sie den Bereich erfassen können, den Sie in OneNote als Bildschirmausschnitt speichern möchten. Der sichtbare Bildschirminhalt wird abgeschwächt dargestellt. Ziehen Sie nun mit der Maus ein Auswahlrechteck auf, indem Sie an eine Stelle auf dem Bildschirm klicken und dann mit gedrückter Maustaste ziehen. Der Bereich, der vom Auswahlfenster erfasst wird, tritt nun deutlich gegenüber dem Rest des Bildschirms hervor.
- **6.** Lassen Sie die Maustaste los, um den gewählten Ausschnitt zu erfassen. (Drücken Sie (Esc), falls Sie das Erstellen des Bildschirmausschnitts abbrechen wollen.)

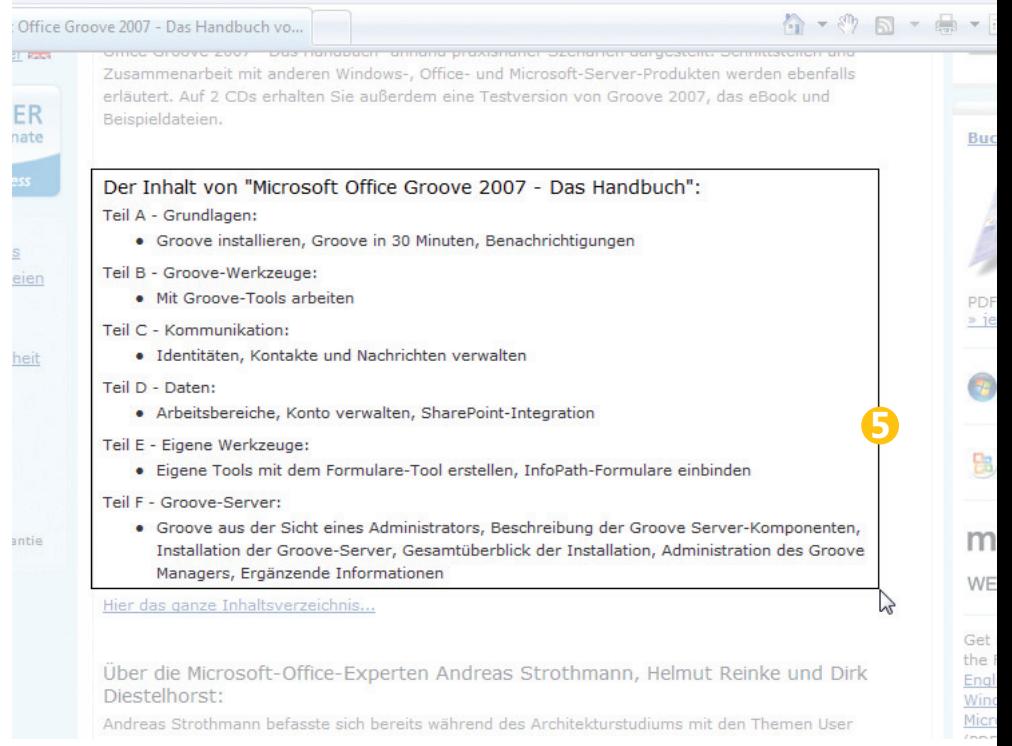

## **Selbstorganisation**<br>**SADINICE ONENOTE** 2007

Der Bildschirmausschnitt wird nun zusammen mit Text, Hyperlink und Bild in OneNote erfasst (1). Sie haben damit schnell und effizient zahlreiche Informationen an einer Stelle zusammengefasst und können diese später über die Suche einfach wiederfinden.

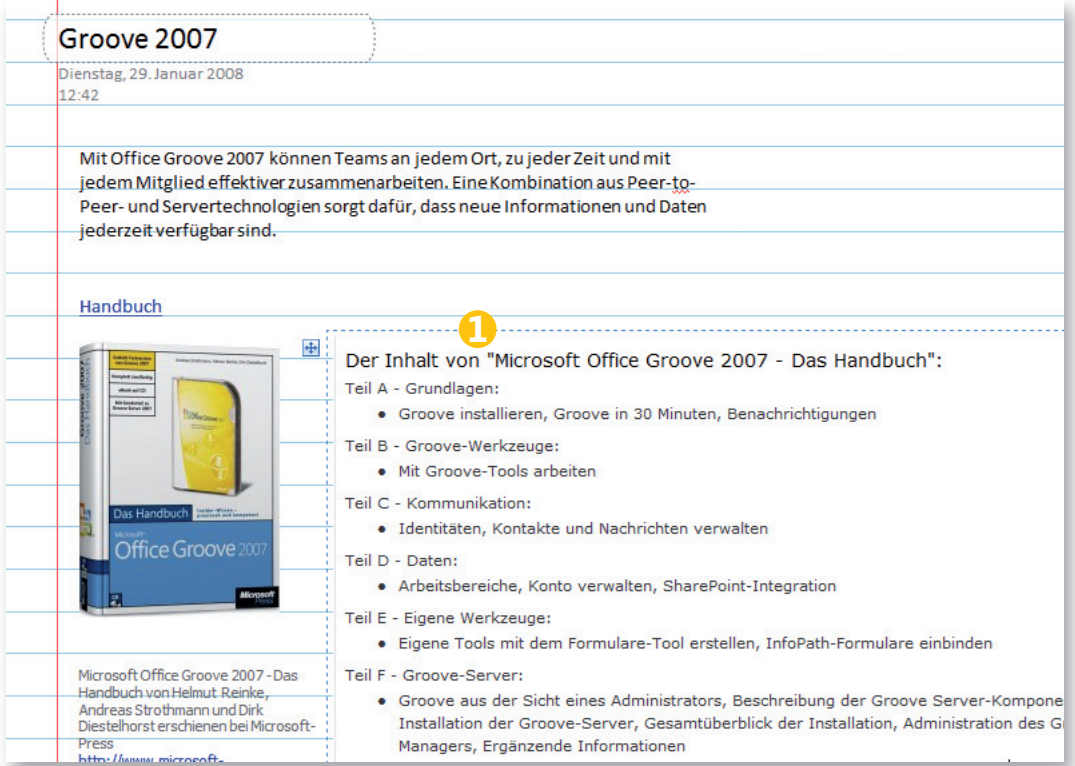

*Auf einer Seite befi nden sich nun bereits zahlreiche, schnell erfasste Informationen*

#### Freihandeingabe

Gerade wenn Sie viel unterwegs sind oder an vielen Meetings teilnehmen, ist OneNote ein sehr gutes Mittel, um Informationen zu erfassen. Im Zusammenhang mit einem Tablet-PC entsteht damit eine leistungsfähige Lösung, mit der Sie Informationen durch Freihandeingaben oder Skizzen schnell erfassen können.

Beachten Sie, dass OneNote bei der Suche auch Freihandeingaben berücksichtigt. Dadurch können Sie sich viel Arbeit ersparen, da Sie keine Notizen mehr von Papier in digitale Form übertragen oder Freihandeingaben in Maschinentext umwandeln müssen.

Auch wenn Sie aktuell nicht über einen Tablet-PC oder ein anderes Stifteingabegerät verfügen, können Sie die folgenden Schritte nachvollziehen, wenn auch nicht ganz so effektiv.

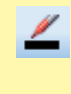

 $\mathbb{E}[\mathbb{Z}_{\geq 0}]$ Filzstifte Schwarz (dünn Blau (dünn) Grün (dünn) Rot (dünn Schwarz (dick)

**1**. Klicken Sie auf die *Stift*-Schaltfl äche in der *Schrifttools*-Symbolleiste und benutzen Sie die Maus, um die Freihandeingabe nachzuempfinden. (Falls diese Symbolleiste nicht eingeblendet sein sollte, wählen Sie *Ansicht/Symbolleiste/Schrifttools*.)

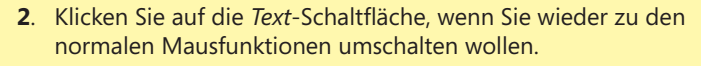

Auch für das Ergänzen bestehender Notizen, etwa durch Anmerkungen, eröffnen sich dadurch viele Möglichkeiten. Lassen Sie uns nun einige Anmerkungen zu den bereits erfassten Informationen hinzufügen.

Gehen Sie wie folgt vor, um Freihandeingaben zu nutzen:

- **1.** Bewegen Sie den Eingabestift über die aktuelle Seite in OneNote. Das Programm erkennt, dass Sie eine Freihandeingabe vornehmen wollen. Dementsprechend ändert sich der Zeiger von einem Pfeil zu einem Punkt.
- **2.** Fügen Sie eine kurze Textnotiz hinzu, die sich z.B. mit einem Pfeil auf das Bild bezieht, das Sie vorhin hinzugefügt haben.
- **3.** Klicken Sie dann auf den Pfeil neben der Stift-Schaltfläche und wählen Sie eine andere Farbe aus.
- **4.** Fügen Sie einige Anmerkungen oder Skizzen hinzu.

*Mit der Freihandeingabe lassen sich Anmerkungen und Skizzen schnell hinzufügen*

Auf diese Weise können Sie sehr schnell weitere Informationen erfassen und OneNote auch in Situationen nutzen, in denen ein Standardnotebook ungünstig wäre, beispielsweise vor Ort beim Kunden.

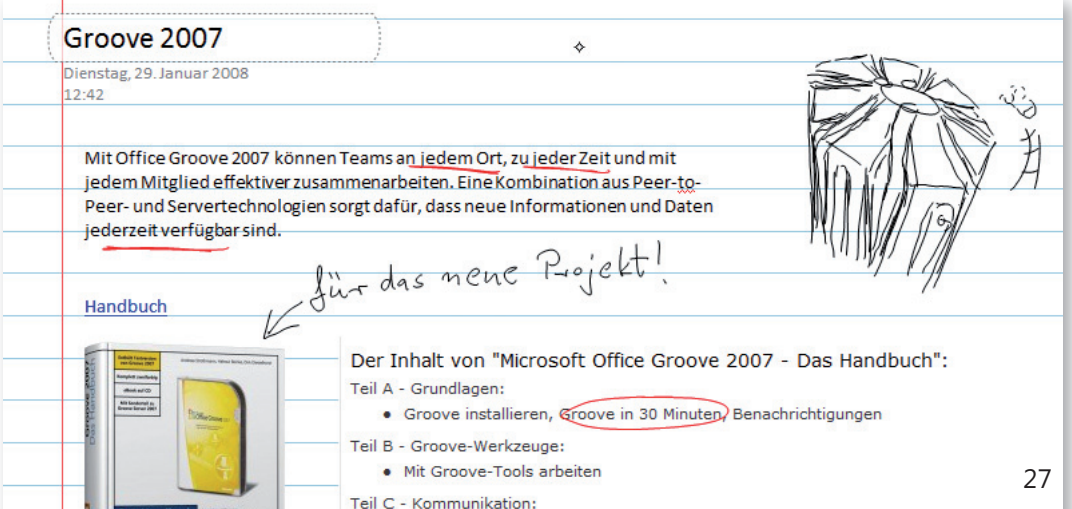

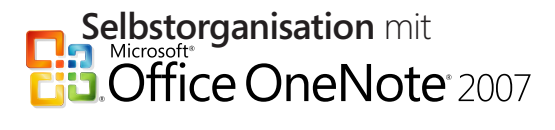

Damit haben Sie bereits einige wesentliche Möglichkeiten für das Erfassen von Informationen kennengelernt. In den nächsten Schritten gehen wir auf das Ergänzen weiterer Themen ein und die Möglichkeiten, die OneNote bietet, um hier nicht den Überblick zu verlieren.

#### Audio- und Videoaufzeichnungen hinzufügen

In den vorherigen Schritten haben Sie bereits Möglichkeiten für das Erfassen von Informationen kennengelernt, die über den gewöhn-

lich, Audio- und Videoaufzeichnungen zu ergänzen.

Durch die Integration dieser Medien haben Sie die Möglichkeit, dynamischen Inhalt zu erfassen und z.B. Texten, Hyperlinks oder Bildern zuzuordnen. Aus den einzelnen Bestandteilen können Sie so einen sehr reichhaltigen Verbund an Informationen erzeugen.

Ein besonderes Merkmal von OneNote ist die Tatsache, dass Sie Informationen in Audioform genauso wie Texte und Freihandnotizen oder Bilder nach Wörtern durchsuchen können. Damit sind Sie nicht gezwungen, Aufzeichnungen noch einmal von vorne bis hinten durchhören zu müssen, um eine bestimmte Stelle zu finden.

Gehen Sie wie folgt vor, um eine Audioaufzeichnung in OneNote hinzuzufügen; versichern Sie sich vorher, dass das angeschlossene Mikrofon funktioniert:

Beachten Sie, dass die Qualität der Spracherkennung von der Qualität der Aufzeichnung sowie dem Grad der Erkennung für eine bestimmte Stimme abhängt. Darüber hinaus ist zu beachten, dass die Suche für eine Audioaufzeichnung nicht sofort zur Verfügung steht, da die entsprechende Aufzeichnung zunächst im Index erfasst werden muss. Das kann z.B. bei einer Aufzeichnung von einer Stunde rund zwei bis drei Stunden dauern. Dieser Vorgang behindert Sie aber nicht bei Ihrer sonstigen Arbeit in OneNote.

**1.** Klicken Sie in der Menüleiste auf *Einfügen/Audioaufnahme*. Die Aufnahme beginnt direkt.

lichen Notizblock weit hinausgehen. Damit sind aber noch nicht alle Optionen ausgeschöpft. Zusätzlich ist es nämlich mög-

Für das Hinzufügen von Audioaufzeichnungen muss ein Mikrofon in Ihrem Computer integriert oder daran angeschlossen sein. Für Videoaufzeichnungen benötigen Sie eine Kamera (z.B. eine Webcam) sowie ein Mikrofon, wenn Sie Ton mit aufnehmen möchten.

Falls Sie die Audioaufzeichnung zum ersten Mal benutzen, klicken Sie im angezeigten Dialogfeld auf *Audio-Suche aktivieren*.

Falls Sie das Dialogfeld aus Versehen geschlossen haben, können Sie die Audio-Suche auch nachträglich aktivieren. Klicken Sie dazu auf *Extras/Optionen*, wählen Sie die Kategorie mit dem Titel *Audio und Video* aus und aktivieren Sie die Option unter *Audio-Suche*. Klicken Sie dann im eingeblendeten Dialogfeld auf *Audio-Suche aktivieren*. Klicken Sie abschließend auf *OK*.

#### Kennen Sie die Audio-Suche?

Sie können Audio- und Videoaufzeichnungen nach Wörtern durchsuchen, indem Sie sie Suchfeld eingeben. Führen Sie die folgende Aktion aus:

- 1. Aktivieren Sie die Audio-Suche. Klicken Sie auf 'Audio-Suche aktivieren'. Sie können diese Option auch später al oder deaktivieren, indem Sie im Menü 'Extras' auf 'Optionen' klicken.
- 2. Wichtig! Überprüfen Sie die Anforderungen für die Aufzeichnung. - Das Mikrofon ist weniger als 15 Zentimeter vom Sprecher entfernt.
	- Die Aufzeichnung rauscht nicht und ist von hoher Qualität.
	- Die Aufzeichnung ist in derselben Sprache wie die OneNote-Benutzeroberfläche. Der

Akzent des Sprechers oder regionale Variationen in der Aussprache können die Suchergebnisse stark beeinflussen. Unterstützte Sprachen: Chinesisch (traditionell und vereinfacht), Englisch, Französisch,

Deutsch, Italienisch, Japanisch, Koreanisch und Spanisch. 3. Führen Sie OneNote aus, während sich der Computer im Leerlauf befindet.

Aufzeichnungen werden von OneNote nur indiziert, wenn sich der Computer im Leerlauf und nicht im Batteriemodus befindet. Das Indizieren einer Audioaufzeichnung mit der Dauer von einer Stunde kann zwei bis drei Stunden dauern. Es wird empfohlen, OneNote für die Audioindizierung über Nacht auszuführen.

Audio-Suche aktivieren Audio-Suche deaktiviert lassen

- **2.** Sprechen Sie einen kurzen Text ins Mikrofon.
- **3.** Klicken Sie auf die *Stopp*-Schaltfläche, um die Aufnahme zu beenden.

*Über die betreffenden Taste in der Symbolleiste »Audiound Videoaufzeichnung« können Sie die Aufzeichnung abspielen, pausieren und stoppen*

- Audio- und Videoaufzeichnung  $\blacksquare \blacksquare \blacksquare \blacktriangleright \blacksquare \blacktriangleright \blacksquare \blacksquare$ 00:44/00:44 **U**= Symbol neben Noti **3**
- **4.** Die Audiodatei wird auf der aktuellen Seite eingefügt. Doppelklicken Sie auf das Symbol, können Sie die Aufzeichnung abspielen und überprüfen, ob alles wie gewünscht aufgenommen wurde.

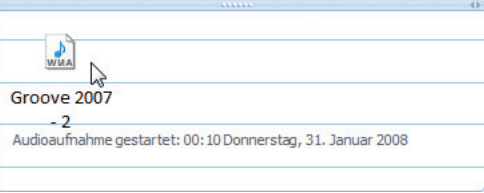

# **Selbstorganisation**<br>Divides<br>**Diplice OneNote** 2007

Das Erfassen einer Videoaufzeichnung erfolgt auf ähnliche Weise. Überprüfen Sie, dass das Mikrofon und die angeschlossene Kamera funktionieren, und gehen Sie dann so vor:

**1.** Klicken Sie in der Menüleiste auf *Einfügen/Videoaufnahme*. Auch hier beginnt die Aufzeichnung sofort.

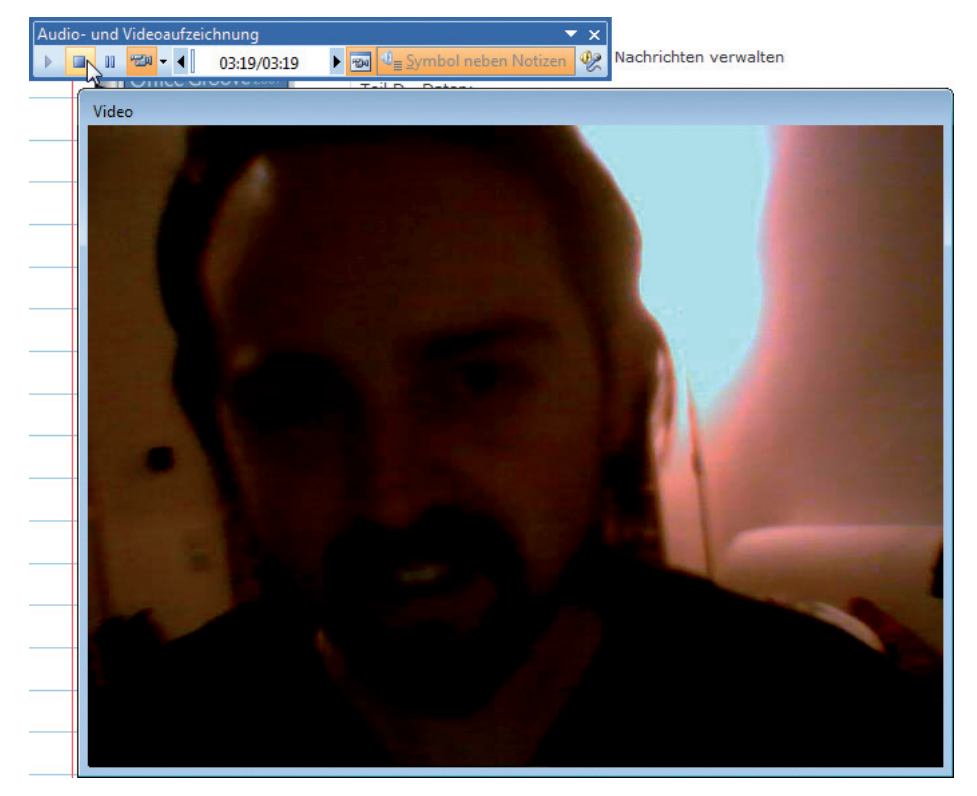

*Nehmen Sie ein kurzes Video auf*

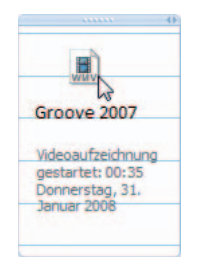

- **2.** Sprechen Sie während der Aufnahme einen kurzen Text.
- **3.** Klicken Sie auf die *Stopp*-Taste, um die Aufzeichnung zu beenden.

Auf der aktuellen Seite finden Sie ein Symbol mit der Videoaufzeichnung. Durch einen Doppelklick darauf wird die Aufnahme abgespielt. Mit den Abspieltasten können Sie die Wiedergabe steuern.

#### Dateien einfügen

In OneNote können Sie auch Dateien aus anderen Programmen einfügen, um die Bandbreite der erfassten Informationen zu erweitern. Dabei stehen Ihnen zwei Möglichkeiten zur Verfügung.

Zum einen können Sie die Datei direkt in das Dokument einfügen. OneNote erstellt dann ein Symbol, über das Sie die Datei öffnen können. Zum anderen ist es möglich, einen sogenannten Ausdruck des Dokuments in OneNote zu integrieren. Sie sehen dann statt eines Symbols den Inhalt des Dokuments.

Gehen Sie wie folgt vor, um eine oder mehrere Dateien einzufügen:

- **1.** Klicken Sie in der Menüleiste auf *Einfügen/Dateien*.
- **2.** Wählen Sie die gewünschte(n) Datei(en) aus.
- **3.** Klicken Sie auf *Einfügen*.

Doppelklicken Sie auf das Symbol der Datei in OneNote, um sie im jeweiligen Programm, z.B. Word für eine Textdatei, zu öffnen.

Benutzen Sie die (Strg) bzw. die <a -Taste, um mehrere Dateien gleichzeitig auszuwählen.

Wenn Sie stattdessen den Inhalt einer oder mehrerer Dateien in OneNote sehen möchten, folgen Sie diesen Schritten:

- **1.** Klicken Sie in der Menüleiste auf *Einfügen/Dateien als Ausdruck*.
- **2.** Wählen Sie die gewünschte(n) Datei(en) aus.
- **3.** Klicken Sie auf *Einfügen*.

#### Randnotizen

Bislang sind wir bei der Erfassung von Informationen recht gezielt vorgegangen und haben die einzelnen Informationen einer bestimmten Seite zugewiesen. Doch nicht immer hat man die Zeit dafür bzw. weiß nicht immer direkt, wie und wo man eine Information einordnen möchte.

Außerdem gibt es Informationen, die nur temporärer Natur sind und nicht zwingend ins Archiv integriert werden müssen.

Für solche Fälle gibt es die Randnotizfunktion. Damit ist es möglich, eine Notiz zu erfassen und zu speichern, ohne das Programm OneNote selbst starten zu müssen. Solche Notizen werden in einem speziellen Abschnitt gesammelt, der mit *Nicht abgelegte Notizen* bezeichnet ist.

### **Selbstorganisation** mit **Diffice OneNote** 2007

Folgen Sie diesen Schritten, um eine Randnotiz zu erstellen:

- **1.** Klicken Sie im Infobereich der Taskleiste auf das OneNote-Symbol.
	- **2.** Geben Sie eine Text- oder eine handschriftliche Notiz ein.

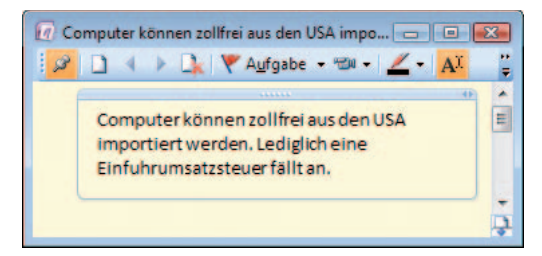

- $A$  $=$  Größe  $\triangle$ Nur Audio aufzeichnen P **YEW** Video aufzeichnen
- **3.** Ergänzen Sie gegebenenfalls eine Audio- oder eine Videonotiz.
- **4.** Schließen Sie das Fenster.

Damit wurde die Randnotiz in OneNote gespeichert. Wie Ihnen aus OneNote bereits bekannt ist, müssen Sie die Notiz nicht selbst speichern.

**5.** Klicken Sie in OneNote in der Navigationsleiste auf das Symbol *Nicht abgelegte Notizen*, um die gerade erstellte Notiz anzuzeigen. Hier werden solche Notizen in einem Abschnitt zusammengefasst. Jede Notiz wird als eigene Seite im Seitenregister erfasst. Wie Sie diese Informationen gegebenenfalls anderen Abschnitten oder Notizbüchern zuordnen können, erfahren Sie weiter hinten in diesem Kapitel ab Seite 35.

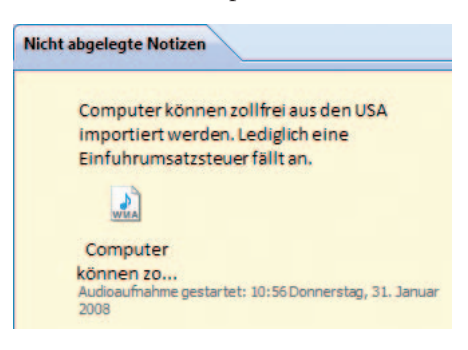

#### Themen weiter unterteilen

In unserem Beispiel haben wir bislang ein Thema mit einem Unterthema erfasst. Das bedeutet, das erstellte Notizbuch beinhaltet nur einen Abschnitt. In den folgenden Schritten werden wir das Thema erweitern, indem wir zusätzliche Abschnitte und Seiten erstellen.

#### Abschnitte erstellen

Wenn ein neuer Abschnitt erstellt wird, fügt OneNote eine Registerkarte hinzu, über die Sie zwischen den einzelnen Unterthemen wechseln können. Lassen Sie uns also einen neuen Abschnitt erstellen, um weiteres Wissen zum selben Thema erfassen zu können.

Gehen Sie dafür wie folgt vor:

- **1.** Klicken Sie auf die Schaltfläche *Neu*.
- **2.** Geben Sie einen Namen für den neuen Abschnitt in der Registerkarte ein und drücken Sie dann die (¢)-Taste.

Damit haben Sie einen zweiten Abschnitt erstellt, in dem Sie weitere Inhalte erfassen können.

**3.** Klicken Sie auf die jeweilige Registerkarte, um zwischen den Abschnitten zu wechseln.

In der Navigationsleiste gibt es ganz unten die Schaltfl äche *Liste 'Alle Notizbücher'*. Wenn Sie darauf klicken, werden alle Notizbücher eingeblendet. Von hier aus können Sie ebenfalls auf alle Abschnitte zugreifen.

#### Seiten und Unterseiten erstellen

Mithilfe von Seiten und Unterseiten können Sie Ihre Abschnitte weiter unterteilen. Das ist insbesondere bei komplexen Themen interessant und kann für mehr Übersichtlichkeit sorgen.

Die Seiten werden im sogenannten Seitenregister auf der rechten Seite des Bildschirms aufgeführt.

Über die Schaltfl äche mit den Doppelpfeilen können Sie diesen  $\gg$ Bereich ein- oder ausblenden. Wenn Sie den Mauszeiger über die Trennlinie zwischen der Seite selbst und dem Seitenregister bewegen, darauf klicken und dann mit gedrückter Maustaste ziehen, können Sie die Größe des Bereichs nach Bedarf anpassen.

Geben Sie zunächst der zusammen mit dem Abschnitt erstellten Seite einen Namen, da diese noch keinen Titel besitzt:

- **1.** Klicken Sie in das gestrichelte Textfeld oben links auf der Seite.
- **2.** Tragen Sie einen Namen ein und drücken Sie dann die  $\boxed{\leftarrow}$  - Taste.

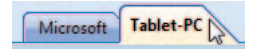